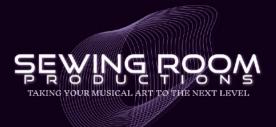

## INSTRUCTIONS FOR DELIVERING MIXING FILES

Prepare the Files: Ensure that all audio files you want me to mix are ready and saved on your computer. Name the audio tracks in numerical order (e.g., 01\_Kick, 02\_SnareTop, 03\_HiHat, etc.), following the sequence I requested: drums first, then bass, guitars, keyboards, other acoustic instruments and effects, and finally vocals. Add a description to each name. For example, "24\_AmbientSynth" or "32\_MainVocal." If it's not clear from the track name what needs to be done, let me know. For instance, if you want the MainVocal track to have a distorted sound. This will help me ensure that I process the audio tracks as you desire and in the correct order. The files must be in WAV or AIFF format, if possible, to maintain the highest audio quality. If you use Cubase or Reaper, you can send me the project folder so I can open the files directly without rearranging them. Before uploading the project folder, empty the project trash.

You can also include a text file in the folder indicating the desired sound for each track and any specific instructions, such as drum quantization and guitar re-amping.

Submitting Files via Google Drive:

- 1. Create a Folder on Google Drive: Go to Google Drive and create a new folder for the mixing files. You can name the folder "Mixing Project [Your Name]."
- 2. Add Files to the Folder: Open the newly created folder and drag and drop all the audio files you want into the folder.
- 3.Compressing Files: If you have multiple songs you want to submit, consider compressing them into a ZIP file format. This will make it easier to manage and transfer the files. Alternatively, you can create a separate folder for each song and upload the tracks there.
- 4. Share the Folder: Once you have added the files, right-click on the folder and select the option "Share." Then, you can share the folder link via email to elmeri.kinnunen@icloud.com.

+358440707675 elmeri.kinnunen@icloud.com www.sewingroomproductions.com